Dispositivos señaladores y teclado Guía del usuario

© Copyright 2008 Hewlett-Packard Development Company, L.P.

Windows es una marca comercial registrada de Microsoft Corporation en los Estados Unidos.

La información contenida en el presente documento está sujeta a cambios sin previo aviso. Las únicas garantías para los productos y servicios de HP están estipuladas en las declaraciones expresas de garantía que acompañan a dichos productos y servicios. La información contenida en este documento no debe interpretarse como una garantía adicional. HP no se responsabilizará por errores técnicos o de edición ni por omisiones contenidas en el presente documento.

Primera edición: junio de 2008

Número de referencia del documento: 469013-E51

# **Aviso del producto**

Esta guía del usuario describe los recursos que son comunes a la mayoría de los modelos. Algunos recursos pueden no encontrarse disponibles en su equipo.

# **Tabla de contenido**

#### **[1 Uso del Touchpad](#page-6-0)**

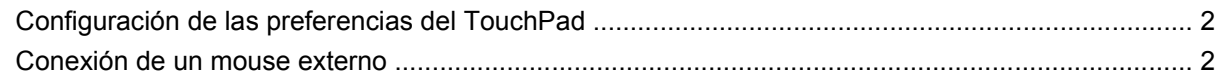

#### **[2 Uso del teclado](#page-8-0)**

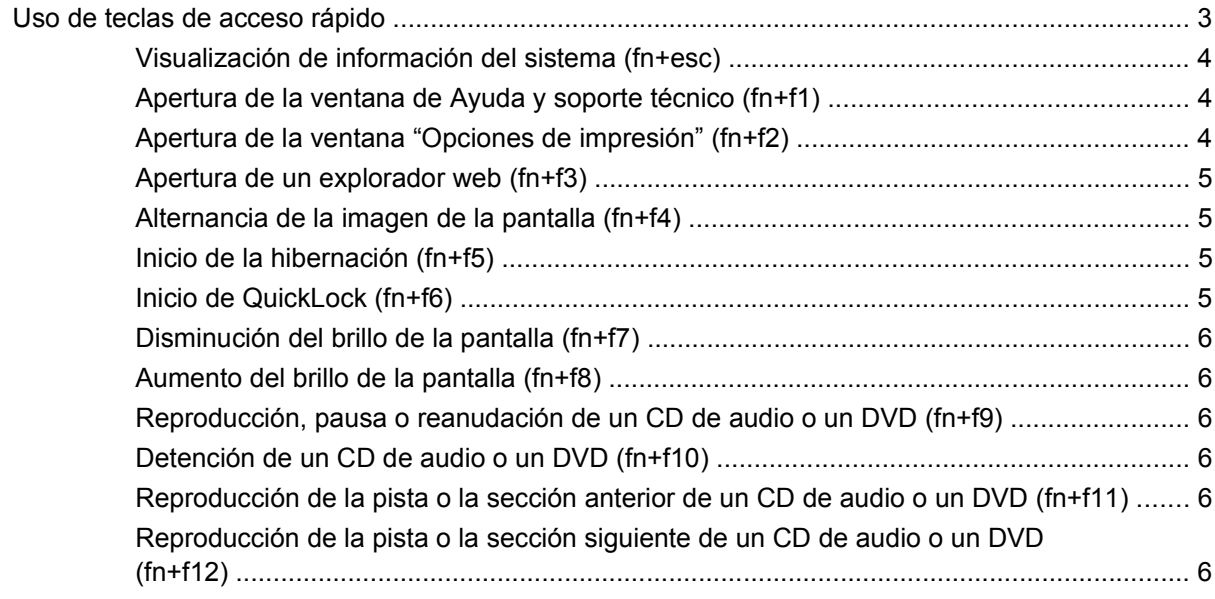

#### **[3 Uso de teclados](#page-12-0)**

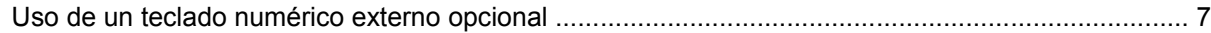

### **[4 Limpieza del TouchPad y del teclado](#page-14-0)**

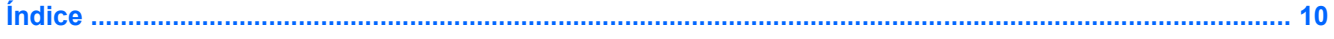

# <span id="page-6-0"></span>**1 Uso del Touchpad**

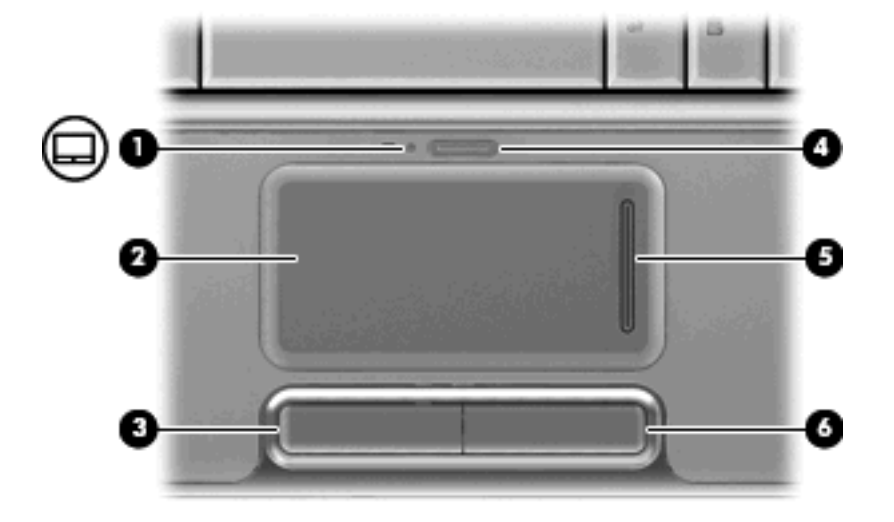

En la ilustración y la tabla siguientes se describe el Touchpad del equipo.

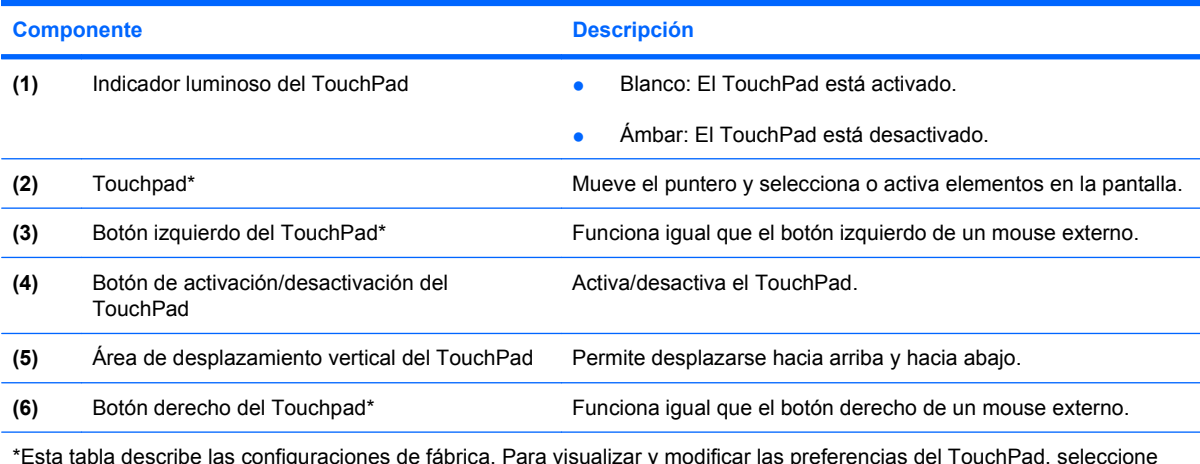

\*Esta tabla describe las configuraciones de fábrica. Para visualizar y modificar las preferencias del TouchPad, seleccione **Inicio > Panel de control > Hardware y sonido > Mouse**.

Para mover el puntero, deslice su dedo por la superficie del TouchPad en la dirección que desea mover el puntero. Use los botones izquierdo y derecho del TouchPad como si fueran los botones correspondientes de un mouse externo. Para desplazarse hacia arriba o hacia abajo utilizando el área de desplazamiento vertical del TouchPad, deslice su dedo hacia arriba o hacia abajo sobre las líneas verticales.

<span id="page-7-0"></span>**EY NOTA:** Si está usando el Touchpad para mover el puntero, debe levantar el dedo del Touchpad antes de moverlo hacia el área de desplazamiento. El hecho de simplemente deslizar el dedo desde el Touchpad hacia el área de desplazamiento no activará la función de desplazamiento.

# **Configuración de las preferencias del TouchPad**

Utilice Propiedades de mouse de Windows® para personalizar la configuración de los dispositivos señaladores, como la configuración del botón, la velocidad y las opciones de puntero.

Para acceder a la ventana Propiedades del Mouse, seleccione **Inicio > Panel de control > Hardware y sonido > Mouse**.

# **Conexión de un mouse externo**

Es posible conectar un mouse externo USB al equipo utilizando uno de los puertos USB del equipo. También puede conectar un mouse USB al sistema a través de los puertos de un dispositivo de acoplamiento o un producto de expansión.

# <span id="page-8-0"></span>**2 Uso del teclado**

# **Uso de teclas de acceso rápido**

Las teclas de acceso rápido son combinaciones de la tecla fn **(1)** y la tecla esc **(2)** o una de las teclas de función **(3)**.

Los iconos de las teclas f1 a f12 representan funciones de las teclas de acceso rápido. Las funciones y los procedimientos de las teclas de acceso rápido se describen en las siguientes secciones.

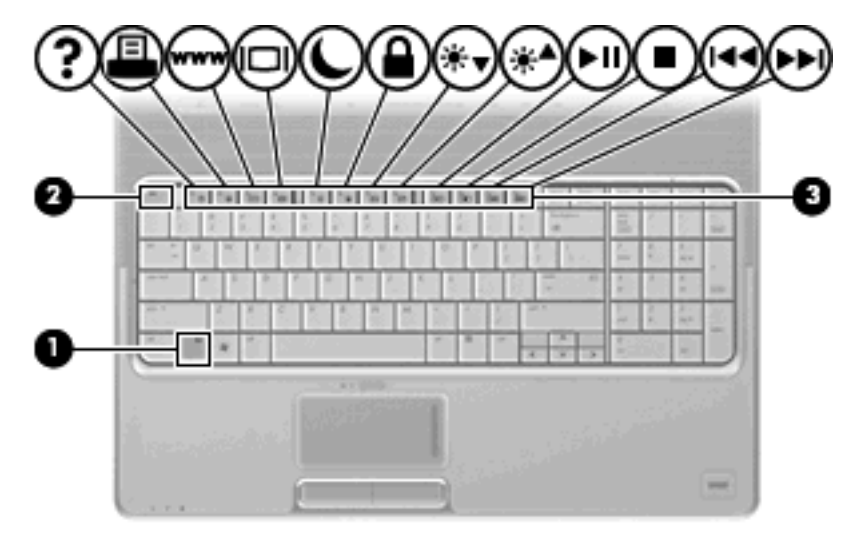

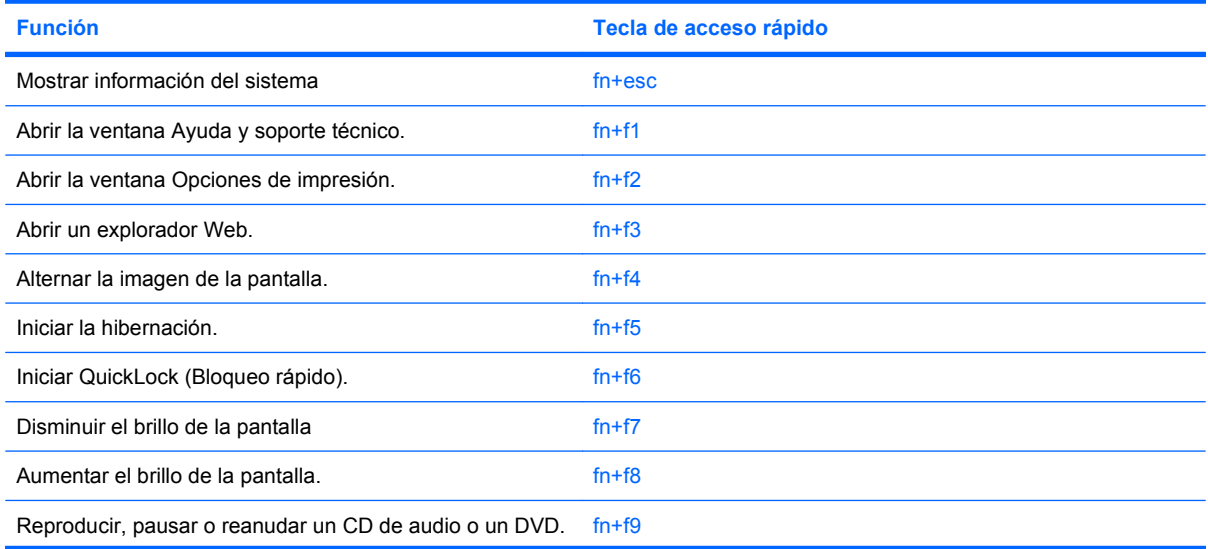

<span id="page-9-0"></span>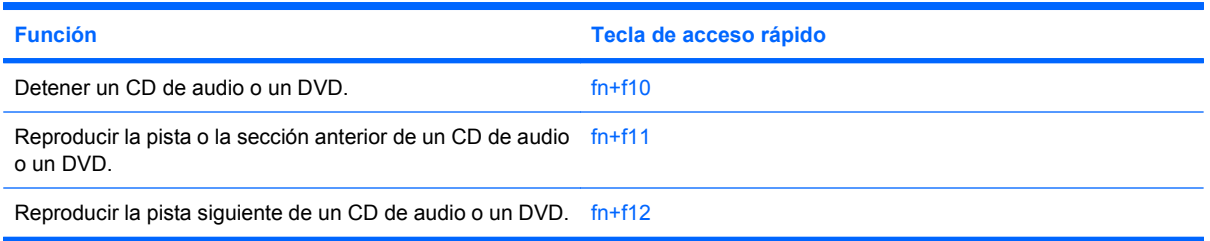

Para utilizar un comando de tecla de acceso rápido en el teclado del equipo, siga cualquiera de estos pasos:

Presione brevemente la tecla fn y luego presione brevemente la segunda tecla del comando de la tecla de acceso rápido.

o

Presione y mantenga presionada la tecla fn, presione brevemente la segunda tecla del comando de la tecla de acceso rápido y luego libere ambas teclas al mismo tiempo.

# **Visualización de información del sistema (fn+esc)**

Presione fn+esc para mostrar información sobre los componentes de hardware y la versión del BIOS del sistema.

En la ventana que se muestra al presionar fn+esc aparece la versión del BIOS (sistema básico de entrada y salida) del sistema como fecha del BIOS. En algunos modelos de equipo, la fecha del BIOS se muestra en formato decimal. La fecha del BIOS a veces indica el número de versión de la ROM del sistema.

## **Apertura de la ventana de Ayuda y soporte técnico (fn+f1)**

Presione fn+f1 para abrir la ventana de Ayuda y soporte técnico.

Además de ofrecerle información sobre su sistema operativo Windows, Ayuda y soporte técnico le suministra la siguiente información y herramientas:

- Información sobre su equipo, como el número de modelo y serie, software instalado, componentes de hardware y especificaciones.
- Respuestas a las preguntas sobre el uso de su equipo.
- Tutoriales para ayudarle a aprender a usar el equipo y los recursos de Windows.
- Actualizaciones para el sistema operativo Windows, los controladores y el software proporcionado en el equipo.
- Revisiones de la funcionalidad del equipo.
- Solución de problemas automatizada e interactiva, soluciones de reparación y procedimientos de recuperación del sistema.
- Enlaces a especialistas en soporte

# **Apertura de la ventana "Opciones de impresión" (fn+f2)**

Presione fn+f2 para abrir la ventana Opciones de impresión del programa activo de Windows.

## <span id="page-10-0"></span>**Apertura de un explorador web (fn+f3)**

Presione fn+f3 para abrir su explorador web.

Hasta que configure Internet o los servicios de red, la tecla de acceso rápido fn+f3 abre el Asistente de Windows para la configuración de Internet.

Después de haber configurado Internet o los servicios de red y la página de inicio de su explorador web, puede presionar fn+f3 para acceder rápidamente a su página de inicio e Internet.

### **Alternancia de la imagen de la pantalla (fn+f4)**

Presione fn+f4 para alternar la imagen de la pantalla entre dispositivos de visualización conectados al sistema. Por ejemplo, si se ha conectado un monitor al equipo, al presionar fn+f4 la imagen alternará entre la pantalla del equipo, la pantalla del monitor y la exhibición simultánea de la imagen en el equipo y en el monitor.

La mayoría de los monitores externos recibe información de vídeo desde el equipo mediante el estándar de vídeo VGA externo. La tecla de acceso rápido fn+f4 también alterna imágenes entre otros dispositivos que reciben información de vídeo desde el equipo.

A continuación se indican varios tipos de transmisión de vídeo compatibles con la tecla de acceso rápido fn+f4, con ejemplos de los dispositivos que los utilizan:

- LCD (pantalla del equipo)
- VGA externo (la mayoría de los monitores externos)
- HDMI (televisores, cámaras de vídeo, reproductores de DVD, reproductores de vídeo y tarjetas de captura de vídeo con puertos HDMI)
- Vídeo compuesto (televisores, cámaras de vídeo, reproductores de DVD, reproductores de vídeo y tarjetas de captura de vídeo con conectores de entrada de vídeo compuesto)
- **E NOTA:** Los dispositivos de vídeo compuesto pueden conectarse al sistema sólo a través de un dispositivo de acoplamiento o una base de expansión opcional.

#### **Inicio de la hibernación (fn+f5)**

 $\triangle$  **PRECAUCIÓN:** Para reducir el riesgo de que se pierda información, guarde su trabajo antes de iniciar la hibernación.

Presione fn+f5 para iniciar la hibernación.

Cuando se inicia la hibernación, su trabajo se guarda en un archivo de hibernación en el disco duro y el equipo se apaga.

El equipo debe estar encendido antes de poder iniciar la hibernación.

Para salir de la hibernación, presione el botón de alimentación.

La función de la tecla de acceso rápido fn+f5 puede cambiarse. Por ejemplo, puede configurar la tecla de acceso rápido fn+f5 para que inicie la suspensión en lugar de la hibernación.

### **Inicio de QuickLock (fn+f6)**

Presione fn+f6 para iniciar el recurso de seguridad QuickLock.

<span id="page-11-0"></span>QuickLock protege su información mostrando la ventana de inicio de sesión del sistema operativo. Mientras se visualiza la pantalla de inicio de sesión, no es posible acceder al equipo hasta que se ingrese la contraseña de un usuario de Windows o la de un administrador de Windows.

**ET NOTA:** Antes de utilizar el recurso QuickLock, debe definir una contraseña de usuario de Windows o una contraseña de administrador de Windows. Para obtener instrucciones, consulte Ayuda y soporte técnico.

Para utilizar QuickLock, presione fn+f6 para mostrar la ventana de inicio de sesión y bloquear el equipo. Luego, siga las instrucciones que aparecerán en la pantalla para ingresar su contraseña de usuario de Windows o su contraseña de administrador de Windows y poder acceder al equipo.

# **Disminución del brillo de la pantalla (fn+f7)**

Presione fn+f7 para disminuir el brillo de la pantalla. Mantenga presionada la tecla de acceso rápido para disminuir gradualmente el nivel de brillo.

# **Aumento del brillo de la pantalla (fn+f8)**

Presione fn+f8 para aumentar el brillo de la pantalla. Mantenga presionada la tecla de acceso rápido para aumentar el brillo gradualmente.

## **Reproducción, pausa o reanudación de un CD de audio o un DVD (fn+f9)**

La tecla de acceso rápido fn+f9 funciona sólo cuando se inserta un CD de audio o DVD:

- Si el CD de audio o el DVD no está siendo reproducido, presione fn+f9 para iniciar la reproducción o reanudarla.
- **•** Si el CD de audio o el DVD está siendo reproducido, presione  $fn+f9$  para pausar la reproducción.

## **Detención de un CD de audio o un DVD (fn+f10)**

Presione fn+f10 para detener la reproducción de un CD de audio o DVD.

### **Reproducción de la pista o la sección anterior de un CD de audio o un DVD (fn+f11)**

Mientras se está reproduciendo un CD de audio o un DVD, presione fn+f11 para reproducir la pista anterior del CD o la sección anterior del DVD.

### **Reproducción de la pista o la sección siguiente de un CD de audio o un DVD (fn+f12)**

Mientras se está reproduciendo un CD de audio o un DVD, presione fn+f12 para reproducir la pista siguiente del CD o la sección siguiente del DVD.

# <span id="page-12-0"></span>**3 Uso de teclados**

El equipo tiene un teclado numérico integrado y también admite un teclado numérico externo opcional o un teclado externo opcional que incluye un teclado numérico.

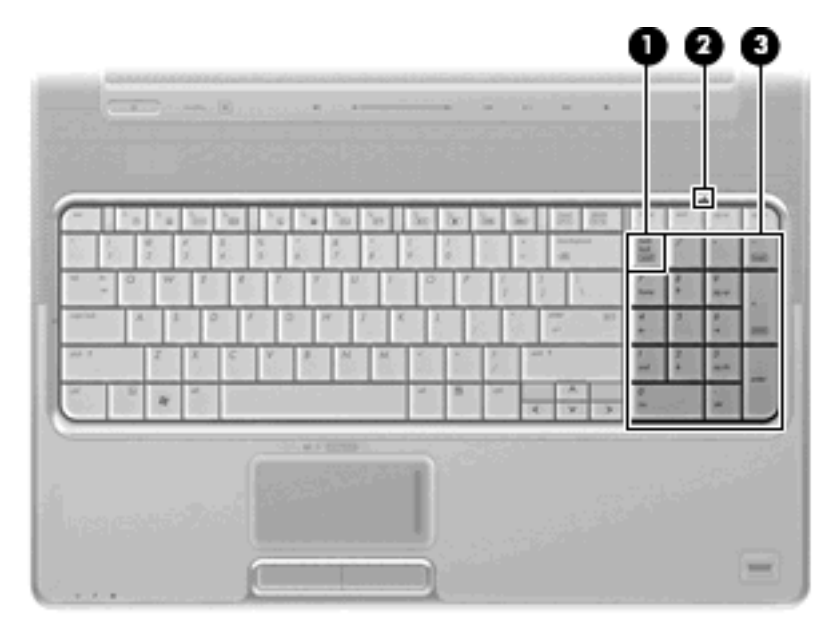

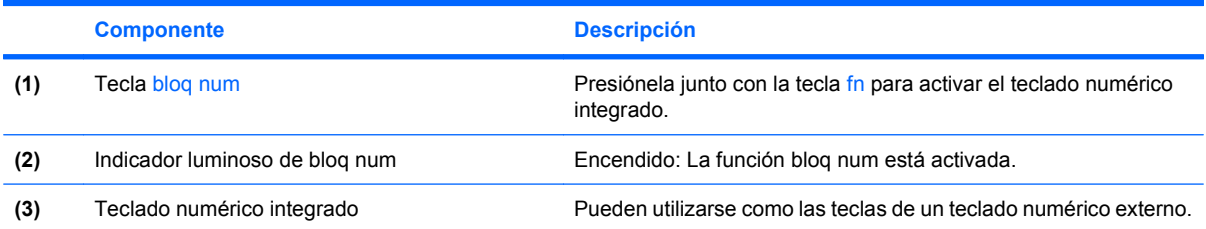

# **Uso de un teclado numérico externo opcional**

Las teclas en la mayoría de los teclados numéricos externos funcionan de manera distinta si bloq num está activado o desactivado. El modo bloq num viene desactivado de fábrica. Por ejemplo:

- Cuando bloq num está activado, la mayoría de las teclas del teclado numérico escriben números.
- Cuando bloq num está desactivado, la mayoría de las teclas del teclado numérico funcionan como las teclas de flecha, re pág o av pág.

<span id="page-13-0"></span>Cuando bloq num se encuentra activado en un teclado numérico externo, el indicador luminoso de bloq num en el equipo se enciende. Cuando bloq num está desactivado en un teclado numérico externo, se apaga el indicador luminoso de bloq num del equipo.

Para activar o desactivar bloq num en un teclado numérico externo mientras trabaja:

▲ Presione la tecla bloq num del teclado numérico externo, no del equipo.

# <span id="page-14-0"></span>**4 Limpieza del TouchPad y del teclado**

La presencia de suciedad y grasa en el Touchpad (sólo en algunos modelos) puede hacer que el puntero se desplace por la pantalla de forma descontrolada. Para evitar este problema, limpie el TouchPad con un paño húmedo y procure tener las manos limpias cuando vaya a utilizar el equipo.

**¡ADVERTENCIA!** Para reducir el riesgo de que se produzcan descargas eléctricas o se dañen los componentes internos del equipo, no emplee accesorios de aspiradores para limpiar el teclado. El empleo de este accesorio para dicha tarea podría conllevar la presencia de residuos en la superficie del teclado.

Limpie el teclado frecuentemente para evitar que se bloqueen las teclas y para retirar el polvo, las pelusas y las partículas que hayan podido quedar atrapadas entre las teclas. Puede emplear un spray de aire comprimido con una extensión para soplar aire alrededor y debajo de las teclas con el objeto de eliminar los residuos existentes.

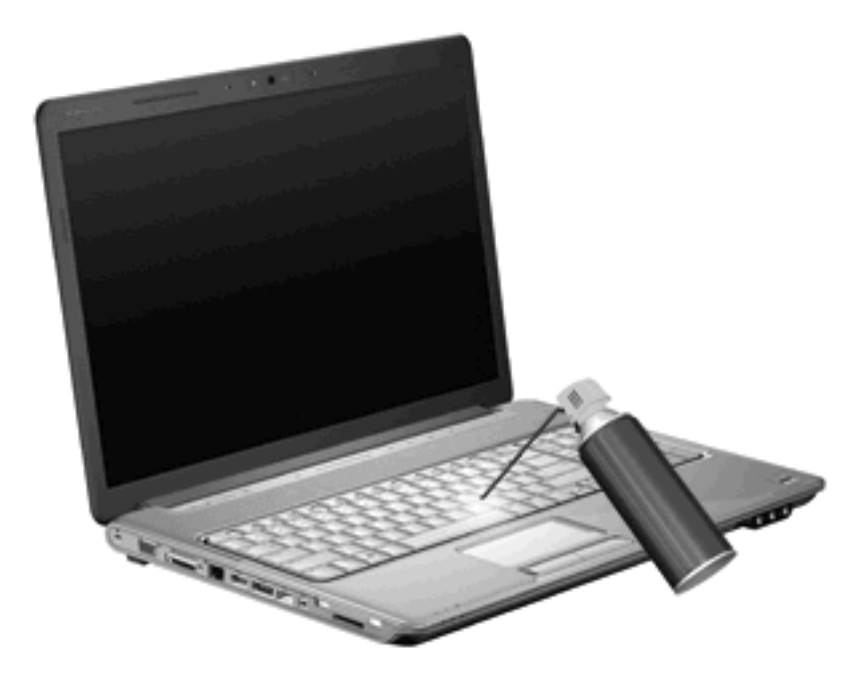

Si el teclado del equipo incluye un dispositivo señalador de tipo palanca (únicamente en algunos modelos), es posible que sea necesario limpiar o cambiar periódicamente la cubierta del dispositivo señalador. (Las cubiertas del dispositivo señalador vienen incluidas en algunos modelos.)

# <span id="page-15-0"></span>**Índice**

#### **A**

áreas de desplazamiento, TouchPad [1](#page-6-0)

#### **B**

bloq num, identificación del indicador luminoso [7](#page-12-0) bloq num en un teclado numérico externo [8](#page-13-0) botones Activación/desactivación del TouchPad [1](#page-6-0) TouchPad [1](#page-6-0)

#### **F**

fn, tecla [3](#page-8-0) función, teclas [3](#page-8-0)

#### **H**

HDMI [5](#page-10-0)

### **I**

imagen en pantalla, alternancia [5](#page-10-0) incorporado, teclado numérico identificación [7](#page-12-0) indicadores luminosos bloq num [7](#page-12-0) TouchPad [1](#page-6-0) Indicador luminoso del TouchPad, identificación [1](#page-6-0)

#### **M**

mantenimiento teclado [9](#page-14-0) TouchPad [9](#page-14-0) mouse externo conexión [2](#page-7-0) configuración de preferencias [2](#page-7-0)

#### **P**

pantalla imagen, alternancia [5](#page-10-0) teclas de acceso rápido para regular el brillo de la pantalla [6](#page-11-0)

#### **T**

tecla de acceso rápido de hibernación [5](#page-10-0) Tecla de acceso rápido de la ventana Opciones de impresión [4](#page-9-0) tecla de acceso rápido de QuickLock [5](#page-10-0) tecla de acceso rápido de un explorador web [5](#page-10-0) Tecla de acceso rápido para Ayuda y soporte técnico [4](#page-9-0) teclado [3,](#page-8-0) [9](#page-14-0) teclado, identificación de teclas de acceso rápido [3](#page-8-0) teclado numérico externo bloq num [8](#page-13-0) uso [7](#page-12-0) teclas de acceso rápido abrir la ventana de Ayuda y soporte técnico (fn+) [4](#page-9-0) alternancia de la imagen en pantalla [5](#page-10-0) apertura de la ventana Opciones de impresión [4](#page-9-0) apertura de un explorador web [5](#page-10-0) aumento del brillo de la pantalla [6](#page-11-0) controles de CD de audio o DVD [6](#page-11-0) descripción [3](#page-8-0)

disminución del brillo de la pantalla [6](#page-11-0) inicio de la hibernación [5](#page-10-0) inicio QuickLock [5](#page-10-0) uso [4](#page-9-0) visualización de información del sistema [4](#page-9-0) teclas de acceso rápido de controles multimedia [6](#page-11-0) teclas de acceso rápido para información del sistema [4](#page-9-0) teclas de acceso rápido para regular el brillo de la pantalla [6](#page-11-0) tipos de transmisión de vídeo [5](#page-10-0) **Touchpad** identificación [1](#page-6-0) **TouchPad** áreas de desplazamiento [1](#page-6-0) configuración de preferencias [2](#page-7-0) TouchPad, identificación de los botones [1](#page-6-0)

#### **V**

vídeo compuesto [5](#page-10-0)

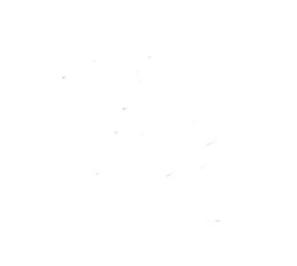